マンションホームページ ユーザーマニュアル(居住者様用)

# **目次** 本ユーザーマニュアルの目次です。<br>—————————————————

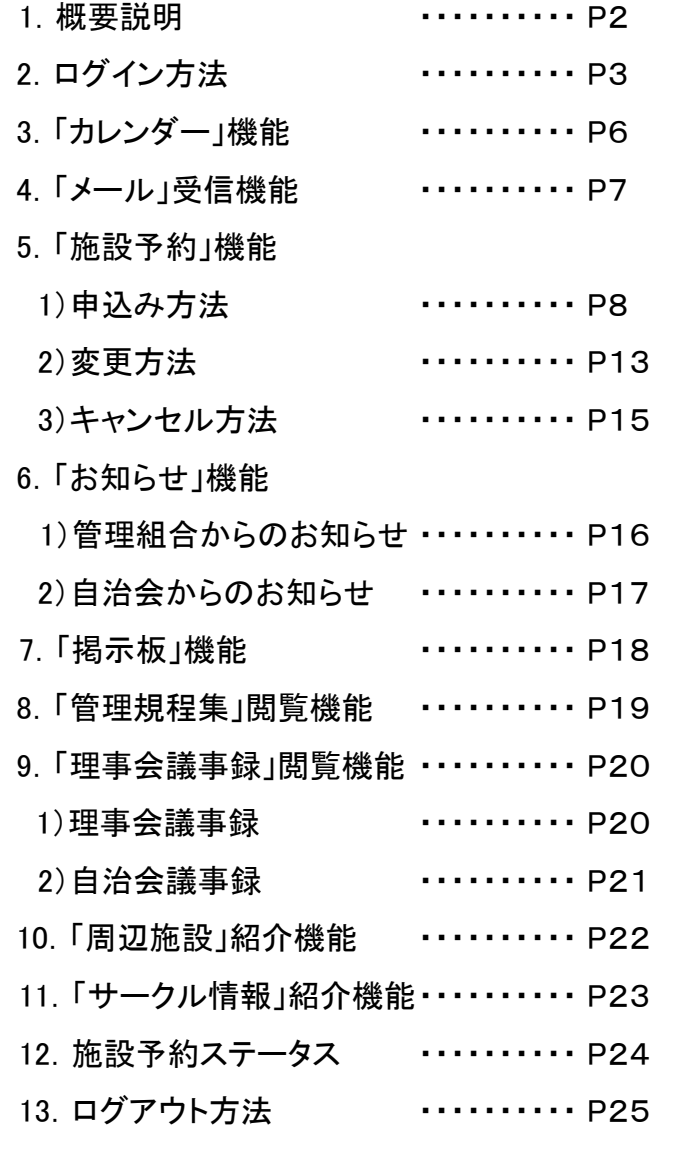

1.概要説明

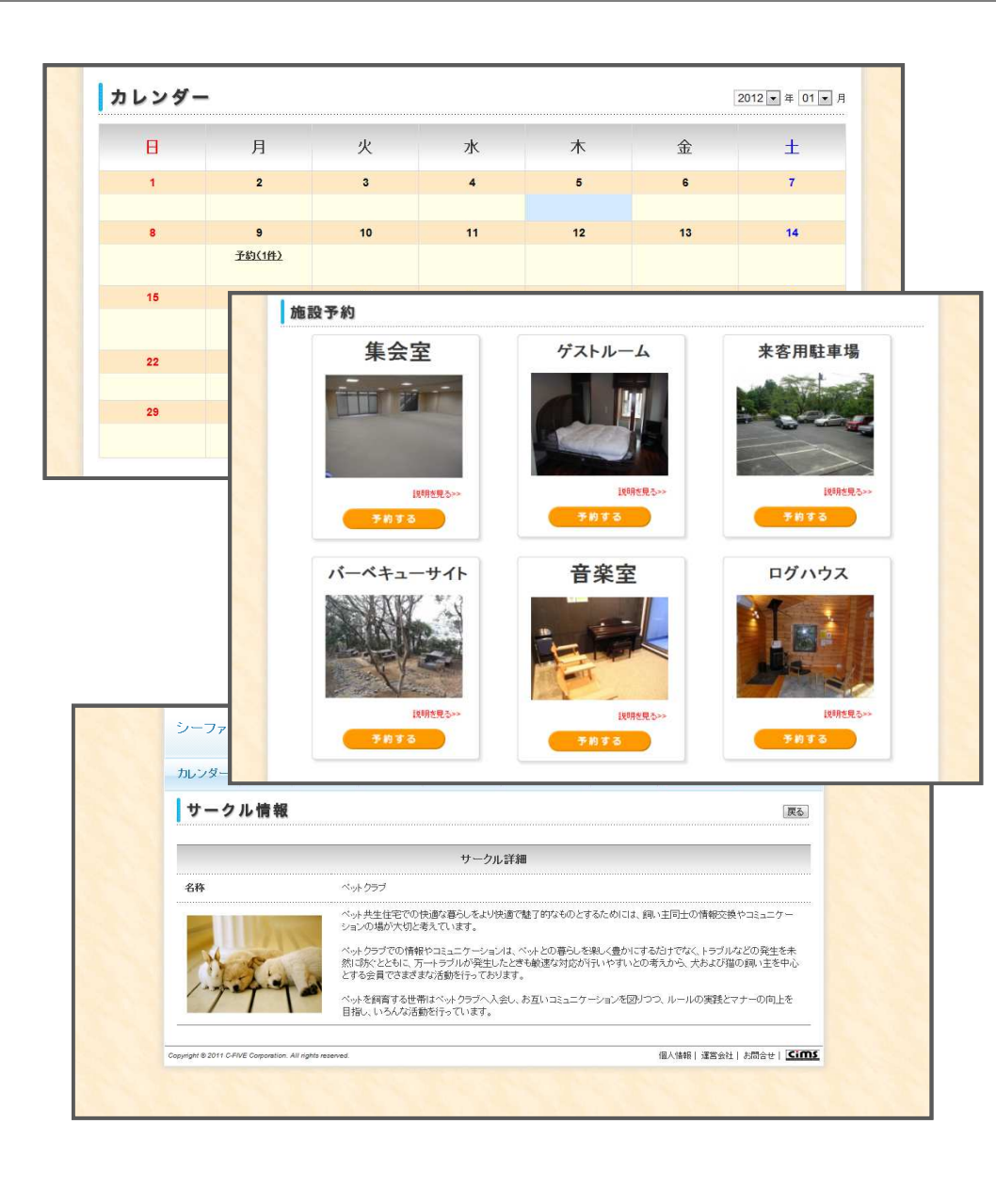

<span id="page-2-0"></span>本システムは、居住者の皆様に、 本システムは、居住者の皆様に、より便利にそしてより快適に過ごして頂くためのサポートをさせて頂きます。 そしてより快適に過ごして頂くためのサポートをさせて頂きます

#### こんな便利・お得な機能が満載です。

マンション共有施設の予約、閲覧ができます。

管理組合からのお知らせを受け取れます。

管理規程集や理事会議事録の閲覧ができます。

マンション周辺の地域情報をご紹介できます。

サークル活動をご紹介できます。

## 2. ログイン方法 (cims)

<span id="page-3-0"></span>cimsホームページから、本システムへのログイン方法について説明します。

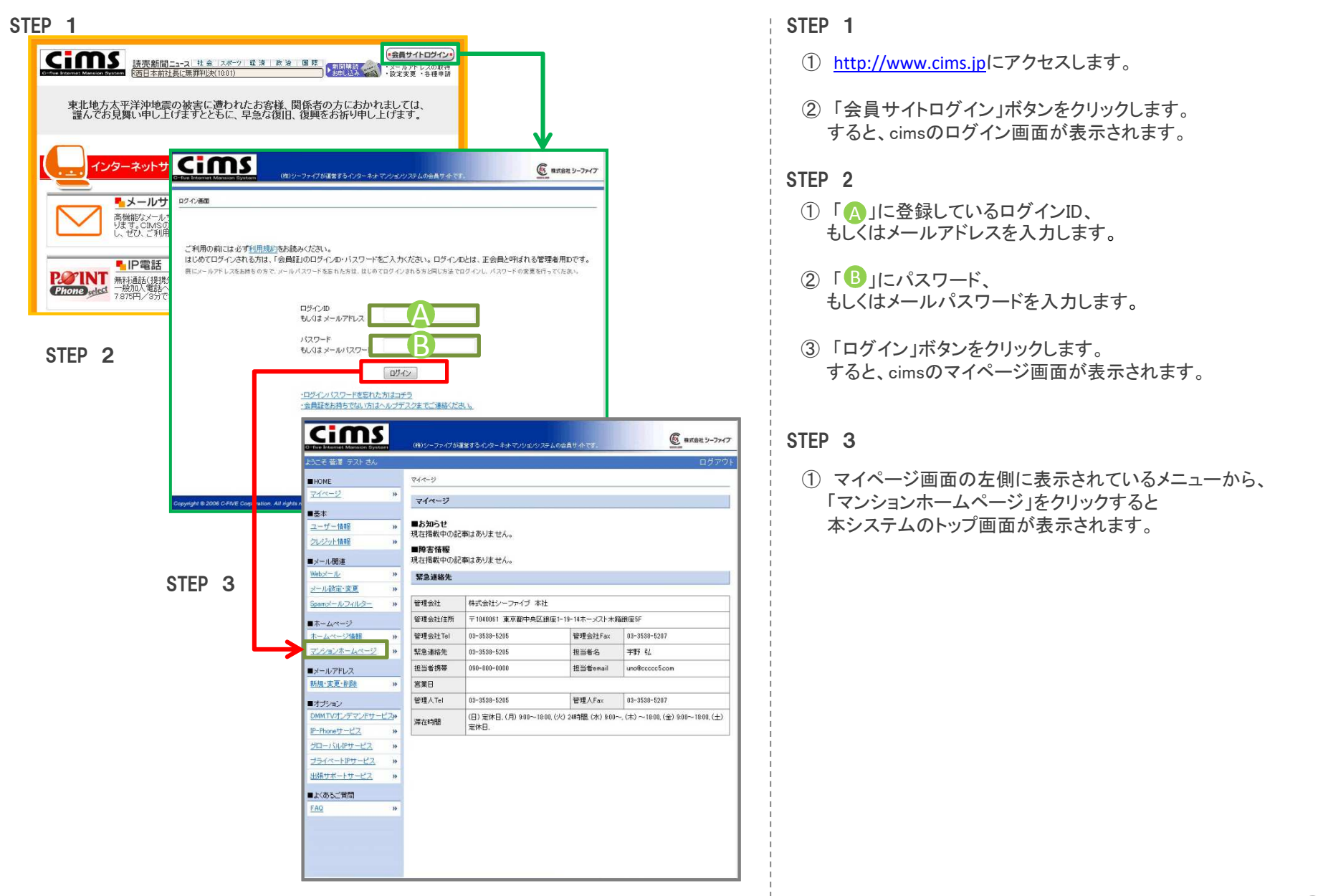

制作:シーファイブ アップデート日:2018年07月05日 <mark>3</mark>

## 2. ログイン方法 (マンションホームページ) 直接、マンションホームページから本システムへのログイン方法について説明します。<br>————————————————————

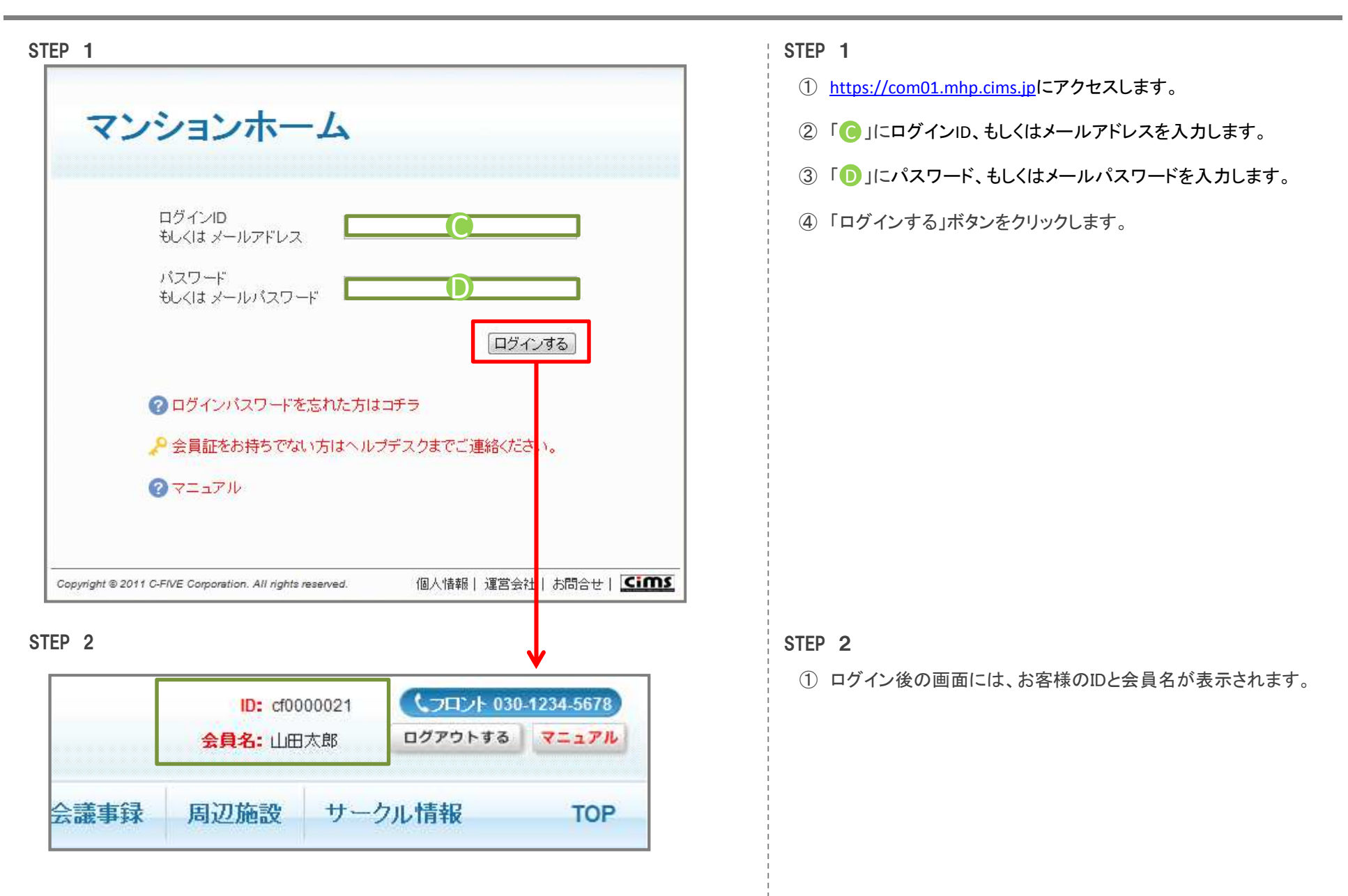

# 2.ログイン方法 (マンションホームページ) ログインパスワードをお忘れの際の対処法やヘルプデスクへの連絡方法を紹介します。

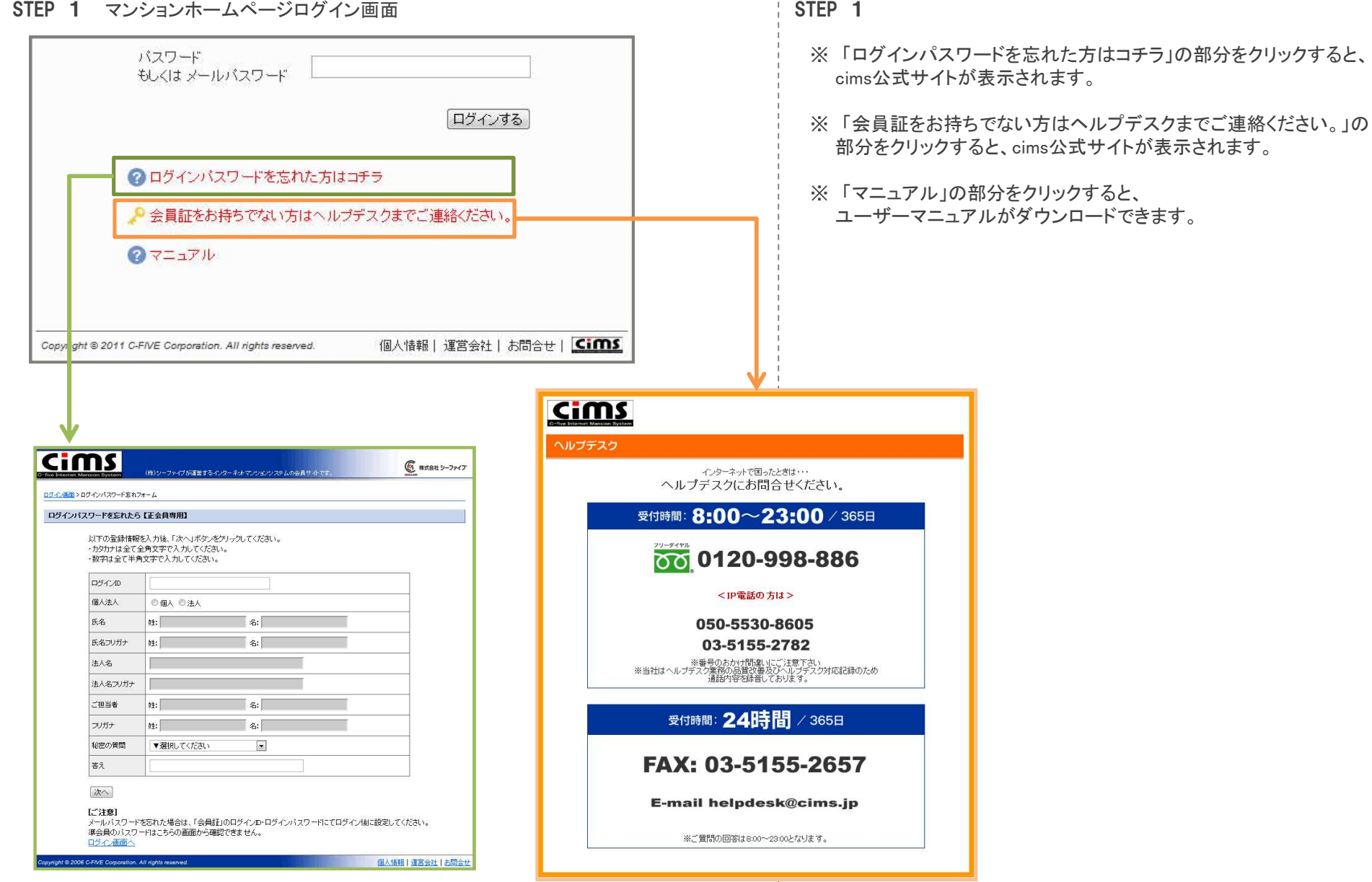

制作:シーファイブ アップデート日:2018年07月05日 <mark>5</mark>

# 3.「カレンダー」機能 各施設の予約状況や、管理組合の行事予定が確認できます。

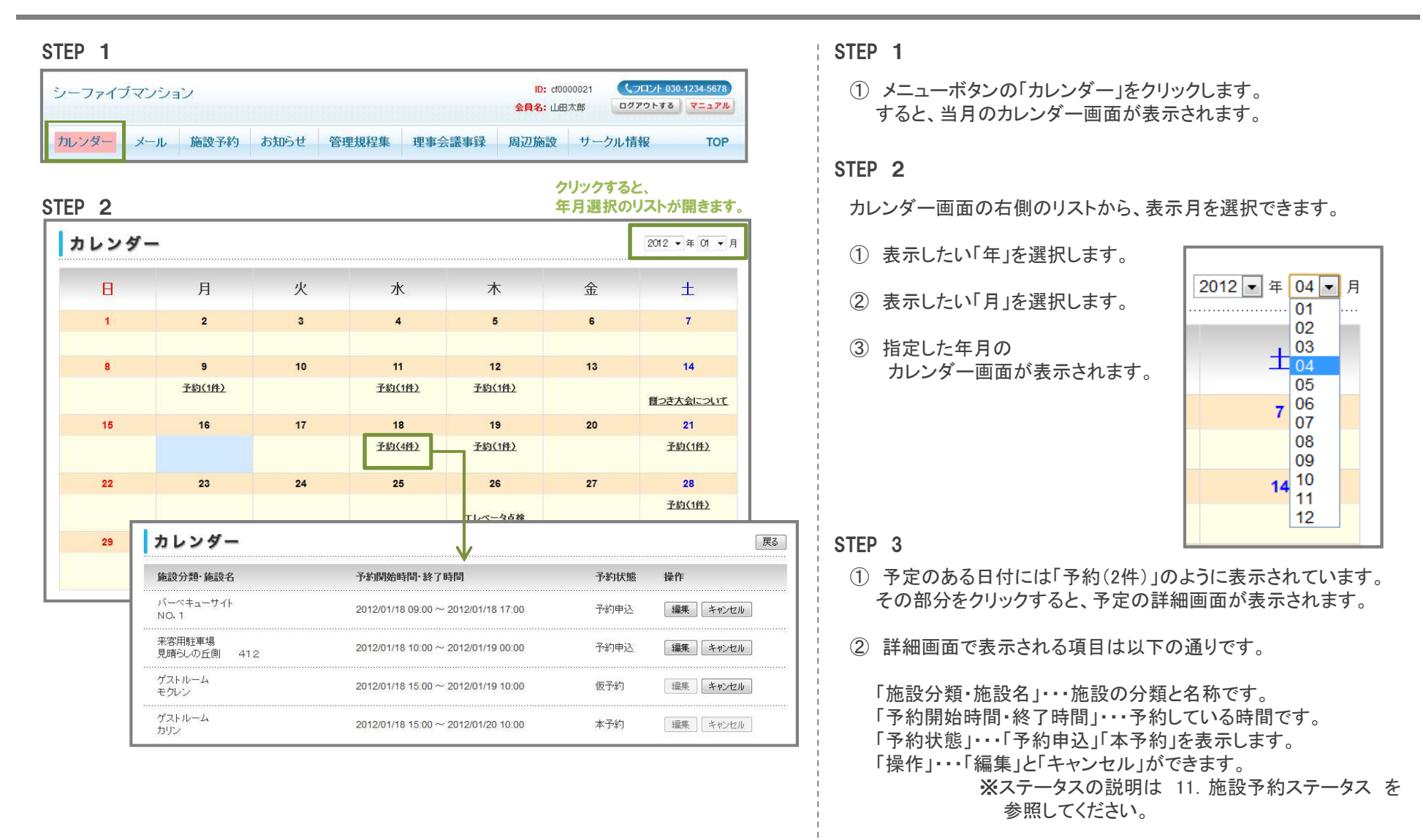

<span id="page-6-0"></span><sup>③</sup> 「戻る」ボタンで、カレンダー画面へ戻ります。

#### 4. 「メール」受信機能 たきかなどを行いますと、「お申込み完了時」「抽選完了時」などのタイミングで、お客様宛に確認のメールが<br>4.「メール」受信機能 向動送信されます。この画面では過去に自動送信されたメールを確認することができます。 4. **「メール」受信機能** 施設予約などを行いますと、「お申込み完了時」「抽選完了時」などのタイミングで、お客様別

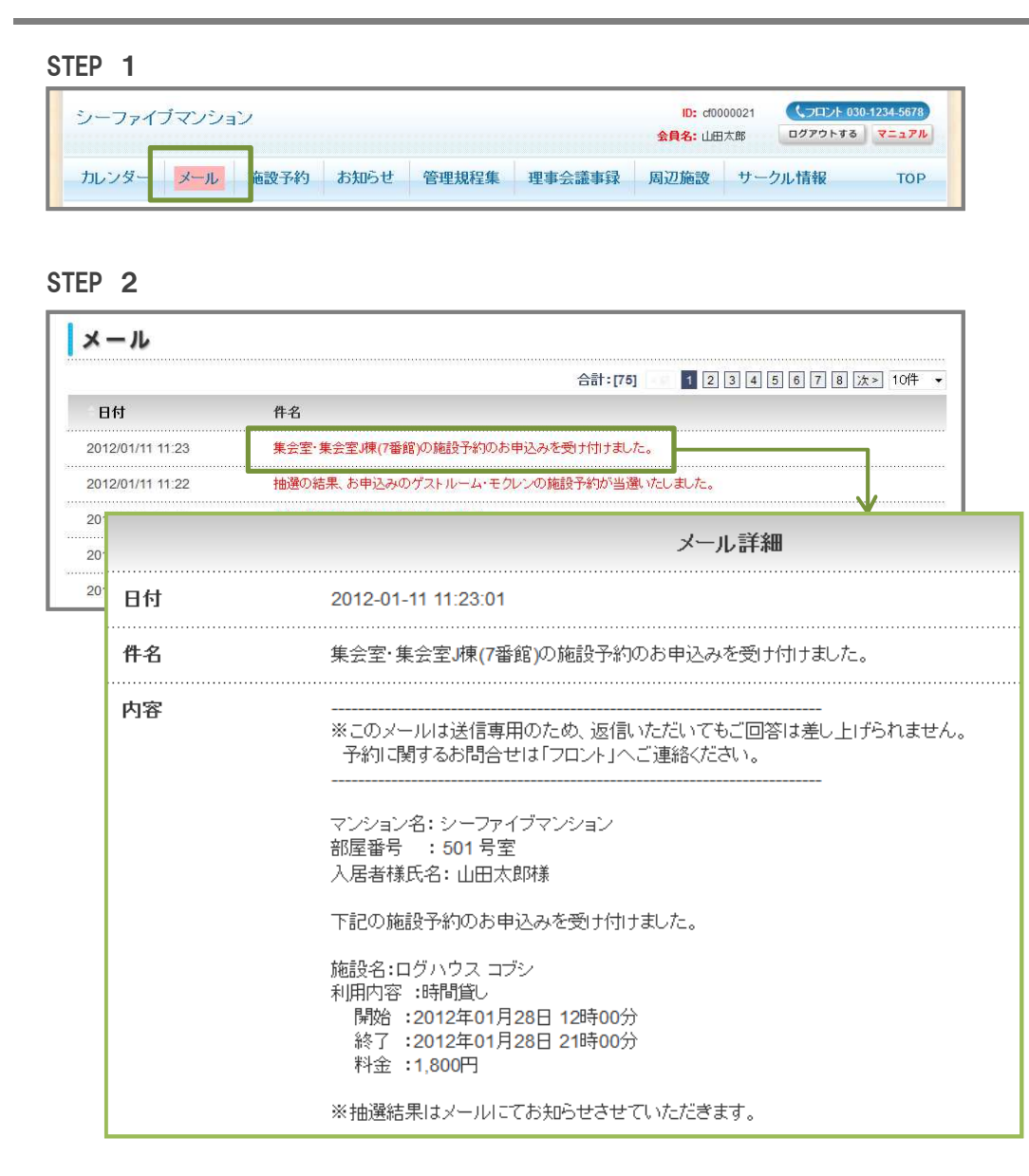

#### STEP<sub>1</sub>

<span id="page-7-0"></span><sup>①</sup> メニューボタンの「メール」をクリックします。 すると、メール一覧画面が表示されます。

### STEP <sup>2</sup>

- <sup>①</sup> 「件名」の部分に自動送信されたメールのタイトルが 表示されており、その部分をクリックすると、メールの詳細画面が表示されます。
- <sup>②</sup> 詳細画面で表示される項目は以下の通りです。 「日付」・・・メールが送信された日付です。

「件名」・・・メールのタイトルです。

「内容」・・・メールの本文です。

### <span id="page-8-0"></span> $5.$  施設予約機能  $\frac{1}{8}$   $\frac{1}{8}$ 5.施設予約機能  $\frac{1}{\mathcal{B}}$   $\frac{1}{\mathcal{B}}$   $\frac{1}{\mathcal{B}}$   $\frac{1}{\mathcal{B}}$   $\frac{1}{\mathcal{B}}$   $\frac{1}{\mathcal{B}}$   $\frac{1}{\mathcal{B}}$   $\frac{1}{\mathcal{B}}$   $\frac{1}{\mathcal{B}}$   $\frac{1}{\mathcal{B}}$   $\frac{1}{\mathcal{B}}$   $\frac{1}{\mathcal{B}}$   $\frac{1}{\mathcal{B}}$   $\frac{1}{\mathcal{B}}$   $\frac{1}{\mathcal{B}}$

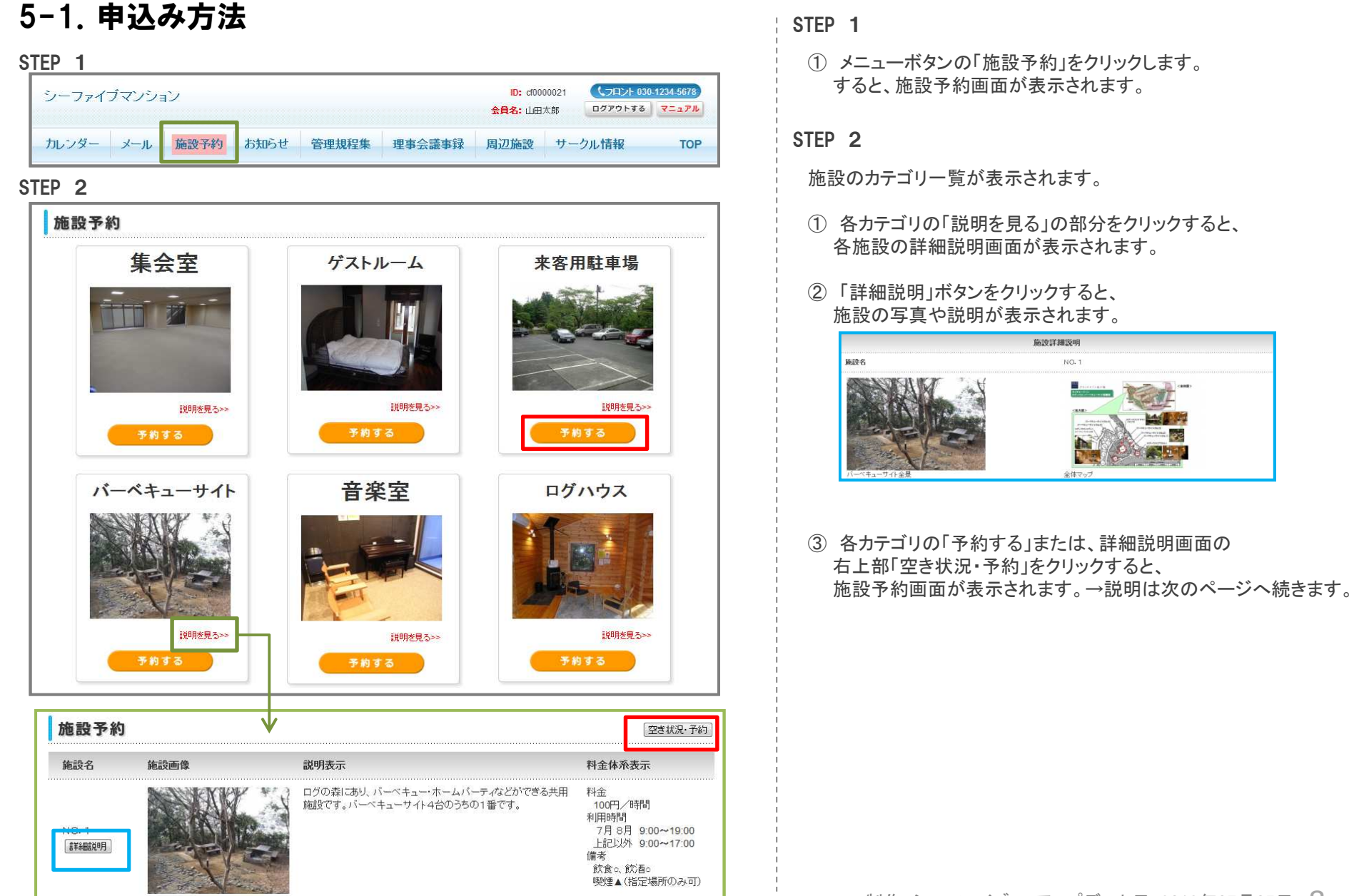

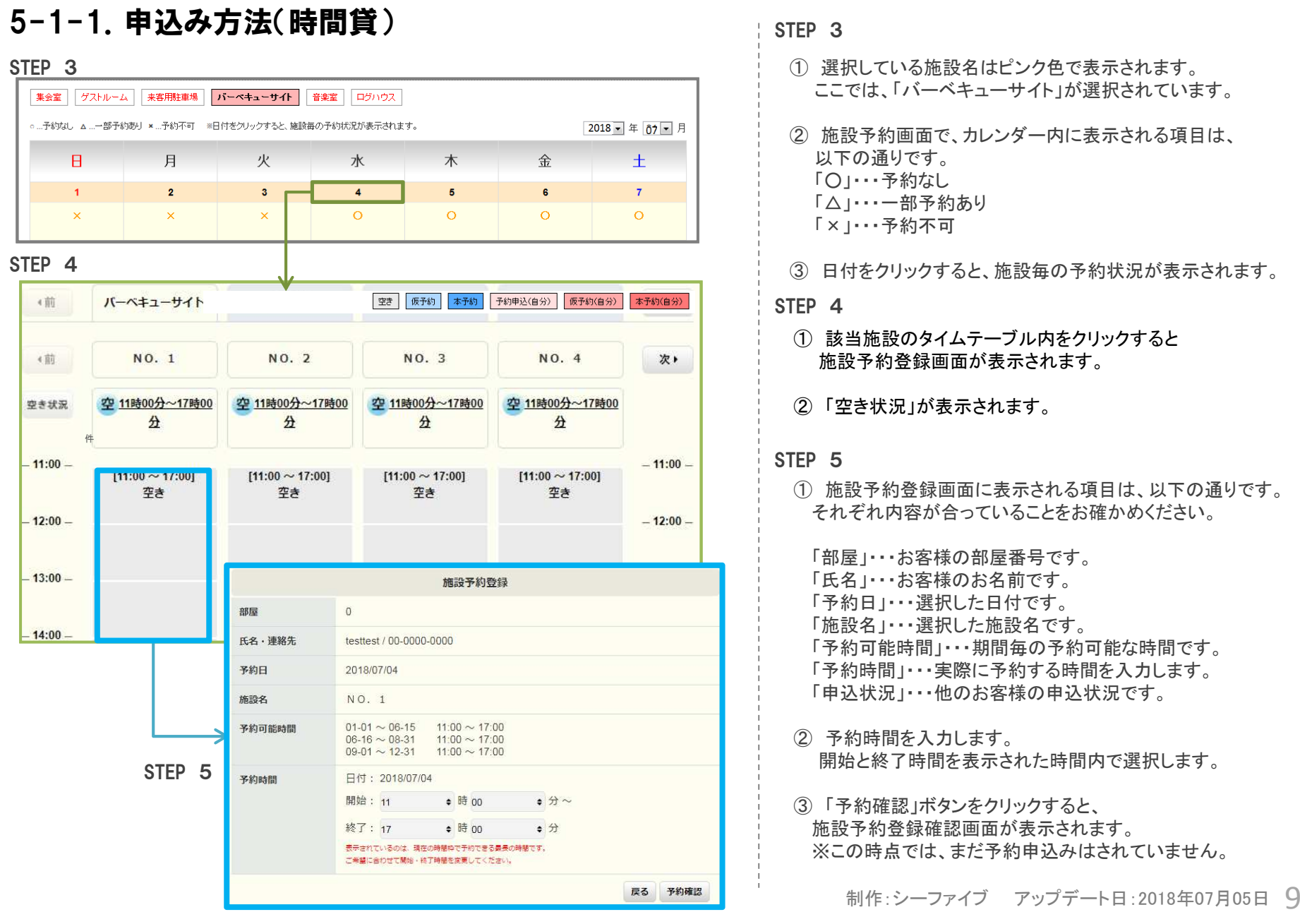

### 5-1-1.申込み方法(時間貸)

#### STEP<sub>6</sub>

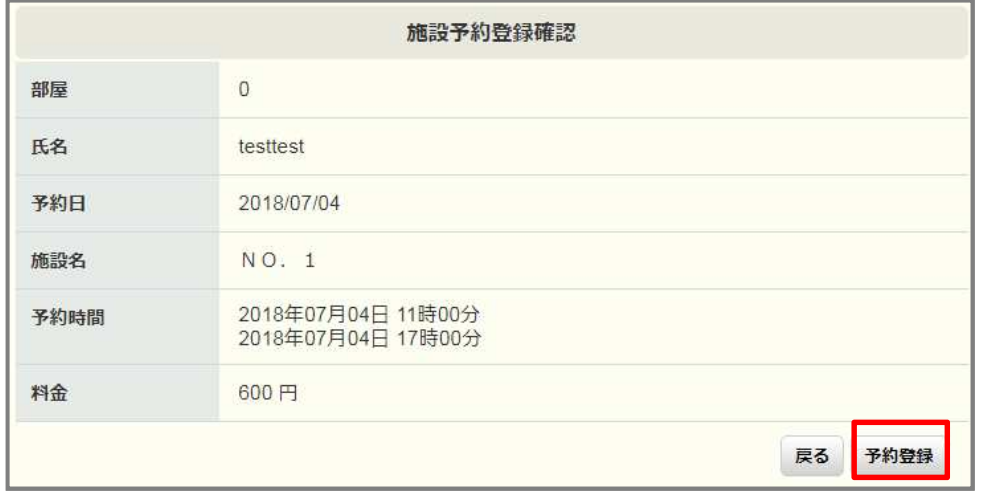

STEP <sup>7</sup>

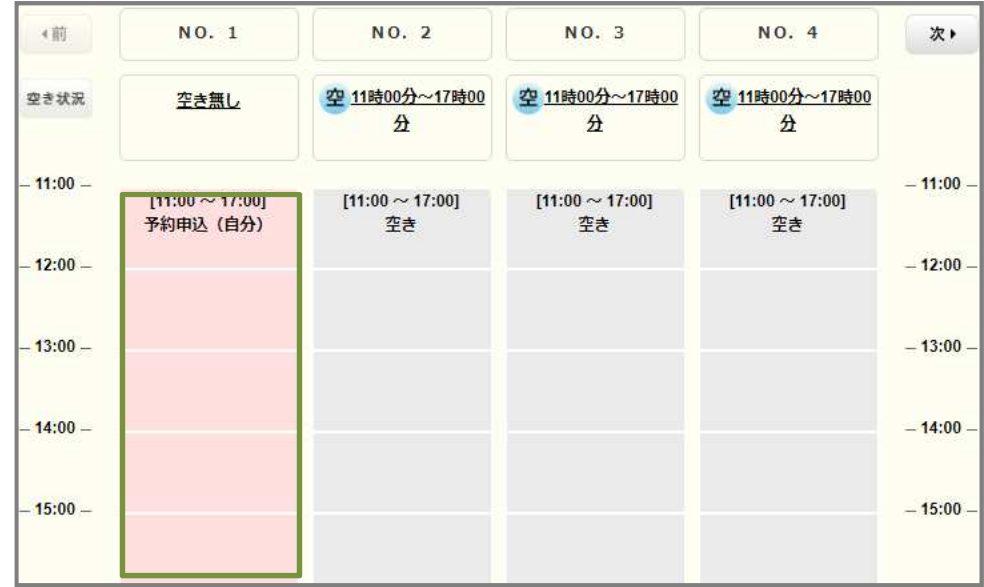

#### STEP <sup>6</sup>

<sup>①</sup> 施設予約登録確認画面に表示される項目は、以下の通りです。 それぞれ内容が合っていることをお確かめください。

「部屋」・・・お客様の部屋番号です。

- 「氏名」・・・お客様のお名前です。
- 「予約日」・・・選択した日付です。
- 「施設名」・・・選択した施設名です。
- 「予約時間」・・・上段が開始時間、下段が終了時間です。「料金」・・・表示内容で予約した場合にかかる料金です。
- <sup>②</sup> 登録内容を修正したい時は、「戻る」ボタンをクリックしてください。 施設予約登録画面に戻ります。
- <sup>③</sup> すべての内容が合っていることをお確かめの上、 「予約登録」ボタンをクリックしてください。※この時点で、予約は確定されます。

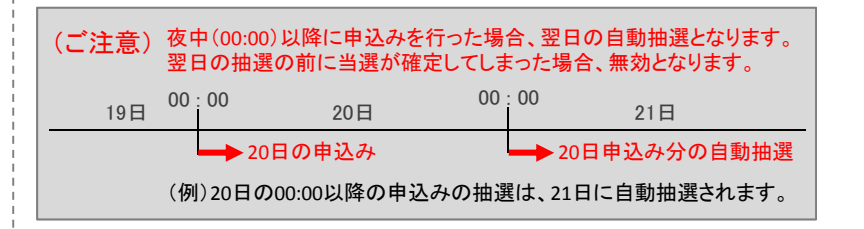

#### STEP<sub>7</sub>

<sup>①</sup> 「予約登録」ボタンをクリック後、施設予約画面が表示され、 予約した時間帯はピンク色で表示されています。

<sup>②</sup> 予約が確定すると、自動送信メールが届きます。 メールは、 4.「メール」受信機能 から確認できます。

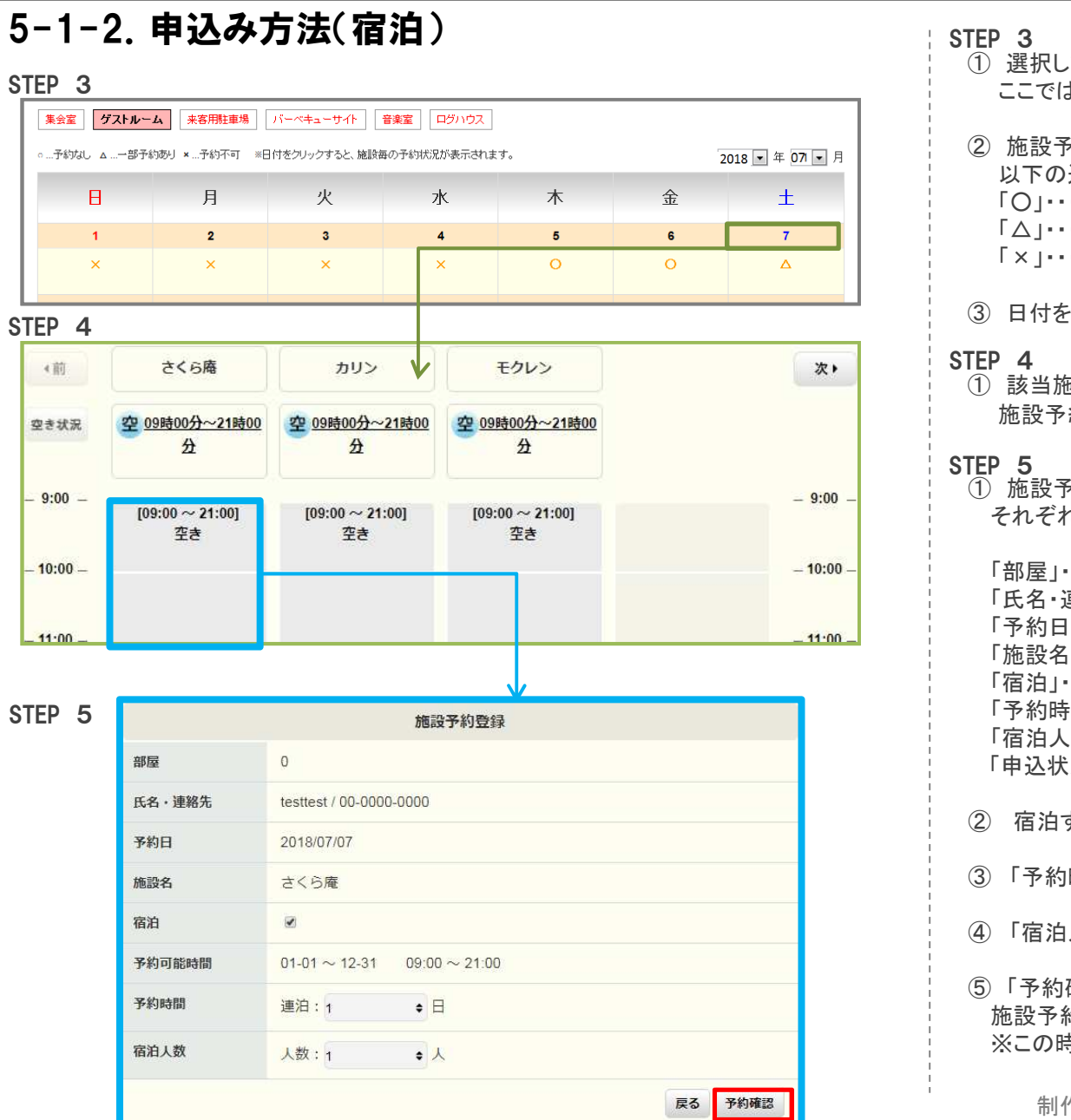

- <sup>①</sup> 選択している施設名はピンク色で表示されます。 ここでは、「ゲストルーム」が選択されています。
- <sup>②</sup> 施設予約画面で、カレンダー内に表示される項目は、 以下の通りです。 「○」・・・予約なし
	- 「△」・・・一部予約あり
	- 「×」・・・予約不可
- <sup>③</sup> 日付をクリックすると、施設毎の予約状況が表示されます。
- <sup>①</sup> 該当施設のタイムテーブル内をクリックすると 施設予約登録画面が表示されます。
- ① 施設予約登録画面に表示される項目は、以下の通りです。<br>- それぞれ内容が合っていることをお確かめください それぞれ内容が合っていることをお確かめください。

「部屋」・・・お客様の部屋番号です。 「氏名・連絡先」・・・お客様のお名前とご連絡先です。「予約日」・・・選択した日付です。 「施設名」・・・選択した施設名です。 「宿泊」・・・宿泊する際にチェックします。 「予約時間」・・・連泊する日数をリストから選択できます。 「宿泊人数」・・・宿泊する人数をリストから選択できます。「申込状況」・・・他のお客様の申込状況です。

- <sup>②</sup> 宿泊する場合、「宿泊」をチェックします。
- <sup>③</sup> 「予約時間」には、宿泊する日数をリストから選択します。
- <sup>④</sup> 「宿泊人数」には、宿泊する人数をリストから選択します。

<sup>⑤</sup> 「予約確認」ボタンをクリックすると、 施設予約登録確認画面が表示されます。※この時点では、まだ予約はされていません。

制作 $:$ シーファイブ アップデート日 $:$ 2018年07月05日  $\begin{array}{c} 11 \end{array}$ 

#### 5-1-2.申込み方法(宿泊) $\begin{array}{|c|c|c|c|c|c|}\n \hline \text{STEP} & \text{6} & \text{STEP} & \text{6} \ \hline \end{array}$ <sup>①</sup> すべての内容が合っていることをお確かめの上、 「予約登録」ボタンをクリックしてください。 ※この時点で、予約は確定されます。部屋  $\overline{0}$ 氏名 testtest (ご注意)予約日 2018/07/07 日 00:00 21日 00 : 00さくら庵 施設名 19日 20日20日の申込み2018年07月07日 15時00分 予約時間 2018年07月08日 10時00分 宿泊 連泊: 1日 人数: 1人 料金 3.000円 戻る 予約登録

### STEP<sub>7</sub>

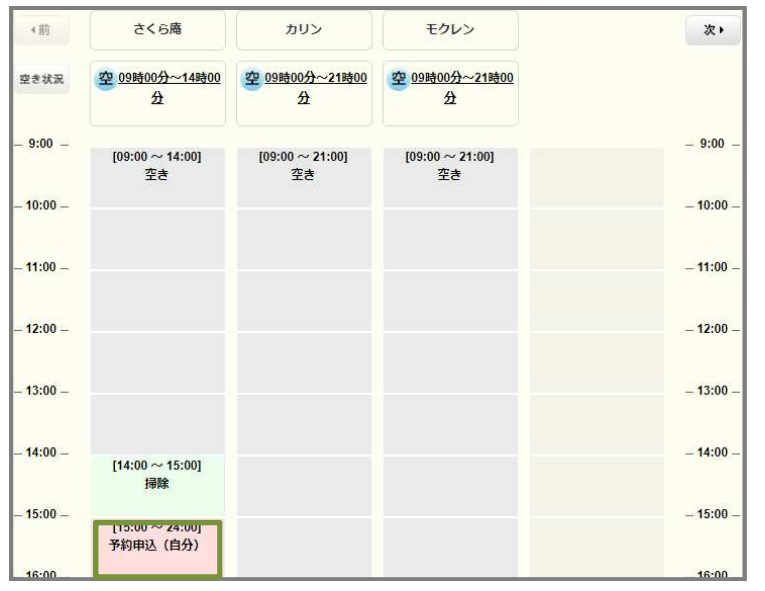

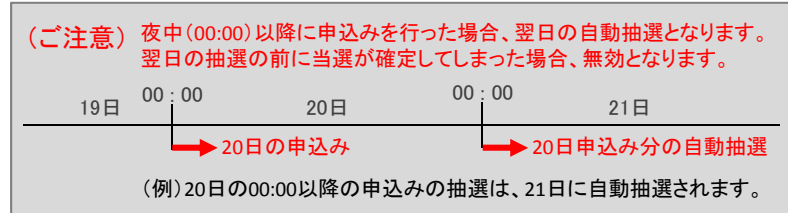

### STEP<sub>7</sub>

<sup>①</sup> 「予約登録」ボタンをクリック後、施設予約画面が表示され、 予約した時間帯はピンク色で表示されています。

## 5-2.変更方法( 入力した当日に限り、変更が可能)

施設予約の変更は、「施設予約画面」 または 「カレンダー画面」から行うことができます。

#### STEP <sup>1</sup> 施設予約画面の場合

- <sup>①</sup> 施設予約から、 予約時間を変更したい日付のタイムテーブルを表示させます。
- <sup>②</sup> タイムテーブル内に表示されている予約時間をクリックしてください。 すると、 施設予約情報画面が表示されます。

#### カレンダー画面の場合

- <span id="page-13-0"></span><sup>①</sup> カレンダーから、 予約時間を変更したい日付の予約件数をクリックします。
- <sup>②</sup> その日の予約情報が表示されますので、変更したい予約の 「編集」ボタンをクリックしてください。 すると、 施設予約情報画面が表示されます。

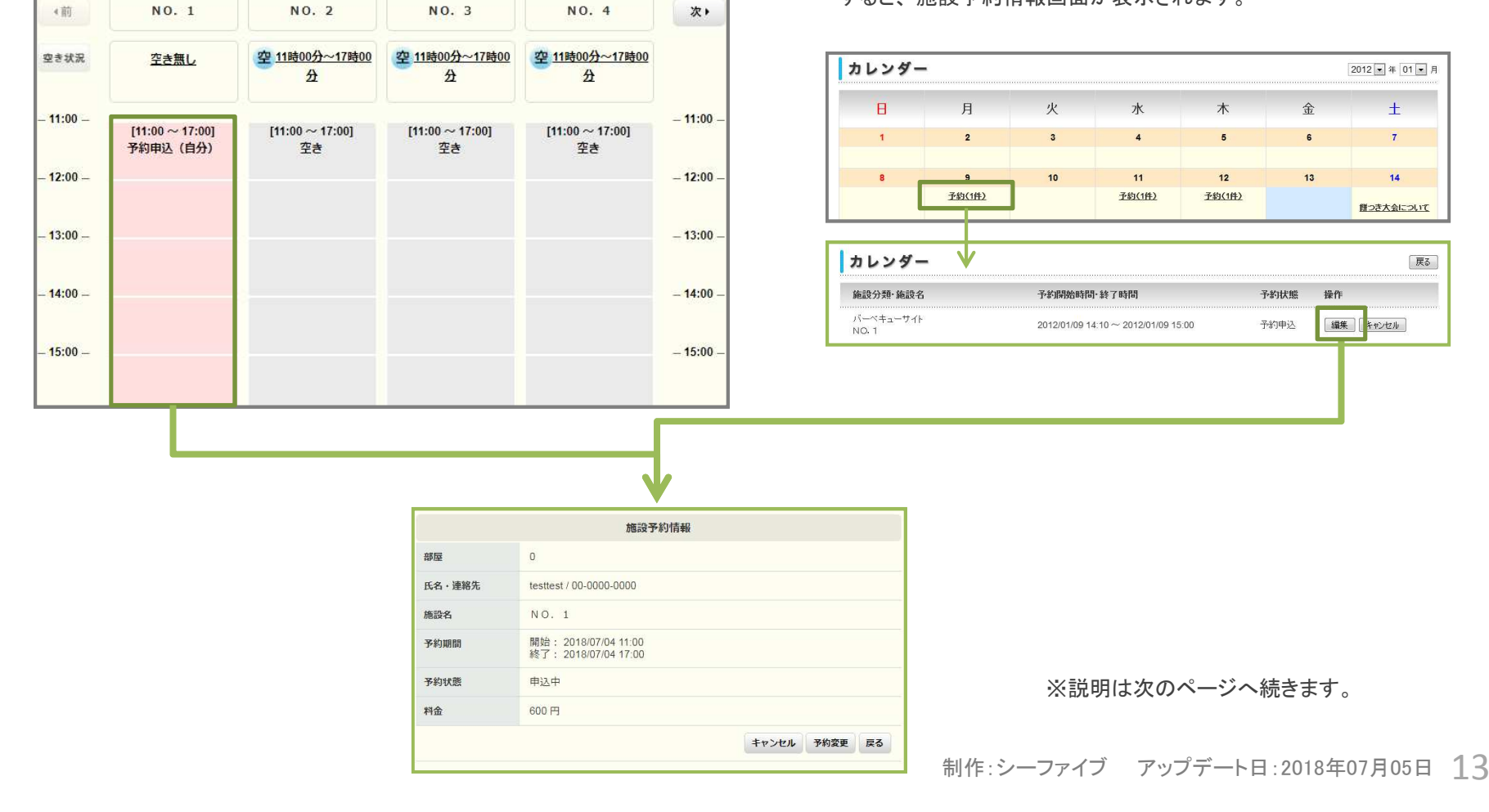

### 5-2.変更方法(入力した当日に限り、変更が可能)

### STEP <sup>2</sup>

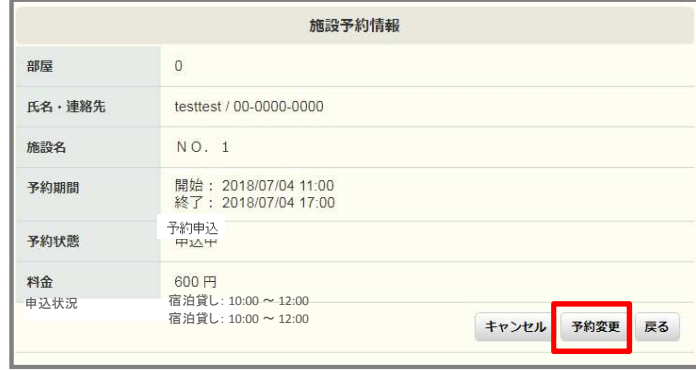

#### STEP <sup>3</sup>

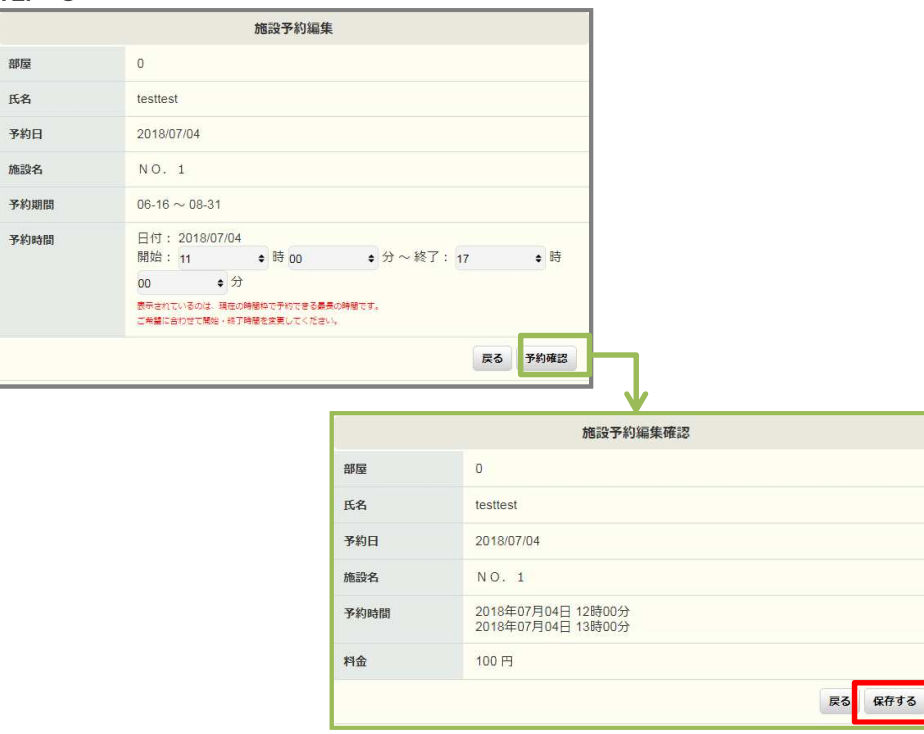

#### STEP<sub>2</sub>

<sup>①</sup> 施設予約情報画面の「予約変更」ボタンをクリックしてください。 すると、施設予約編集画面が表示されます。

#### STEP <sup>3</sup>

- <sup>①</sup> 施設予約編集画面の内容をお確かめの上、 予約時間の変更を行ってください。
- <sup>②</sup> 時間を変更したら、「予約確認」ボタンをクリックしてください。
- <sup>③</sup> 施設予約編集確認画面が表示されますので、 変更内容が反映されていることをお確かめの上、 「保存する」ボタンをクリックしてください。
- <sup>④</sup> 変更が確定すると、自動送信メールが届きます。 メールは、 4.「メール」受信機能 から確認できます。

※変更内容の確認は、予約タイムテーブルからも確認できます。

制作:シーファイブ アップデート日:2018年07月05日 <mark>1</mark>4

### 5-3.キャンセル方法(本予約前であれば可能)

施設予約のキャンセルは、「施設予約画面」 または 「カレンダー画面」から行うことができます。

#### STEP <sup>1</sup> 施設予約画面の場合

- <sup>①</sup> 施設予約から、予約時間を変更したい日付のタイムテーブルを表示させます。
- <sup>②</sup> タイムテーブル内に表示されている予約時間をクリックし、 施設予約情報画面の「キャンセル」ボタンをクリックしてください。すると、 「キャンセルしてよろしいですか?」という小画面が表示されます。

#### カレンダー画面の場合

- <span id="page-15-0"></span>① カレンダー画面から、予約時間を変更したい日付の予約件数を<br>- クリックL ます クリックします。
- <sup>②</sup> その日の予約情報が表示されますので、変更したい予約の 「キャンセル」ボタンをクリックしてください。すると、 「キャンセルしてよろしいですか?」という小画面が表示されます。

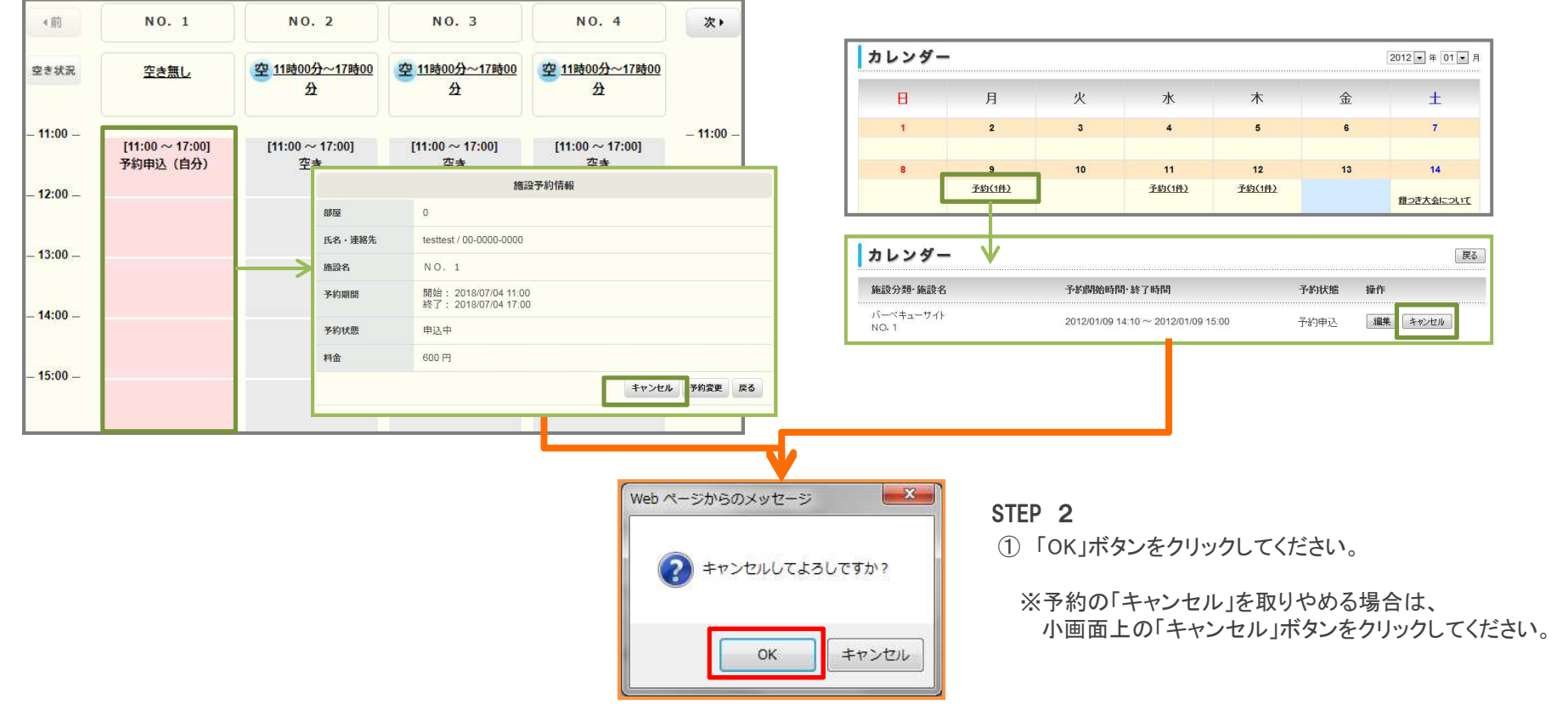

# <span id="page-16-0"></span>6. お知らせ機能 *雷住者の皆様へのお知らせを確認できます。*<br>————————————————————

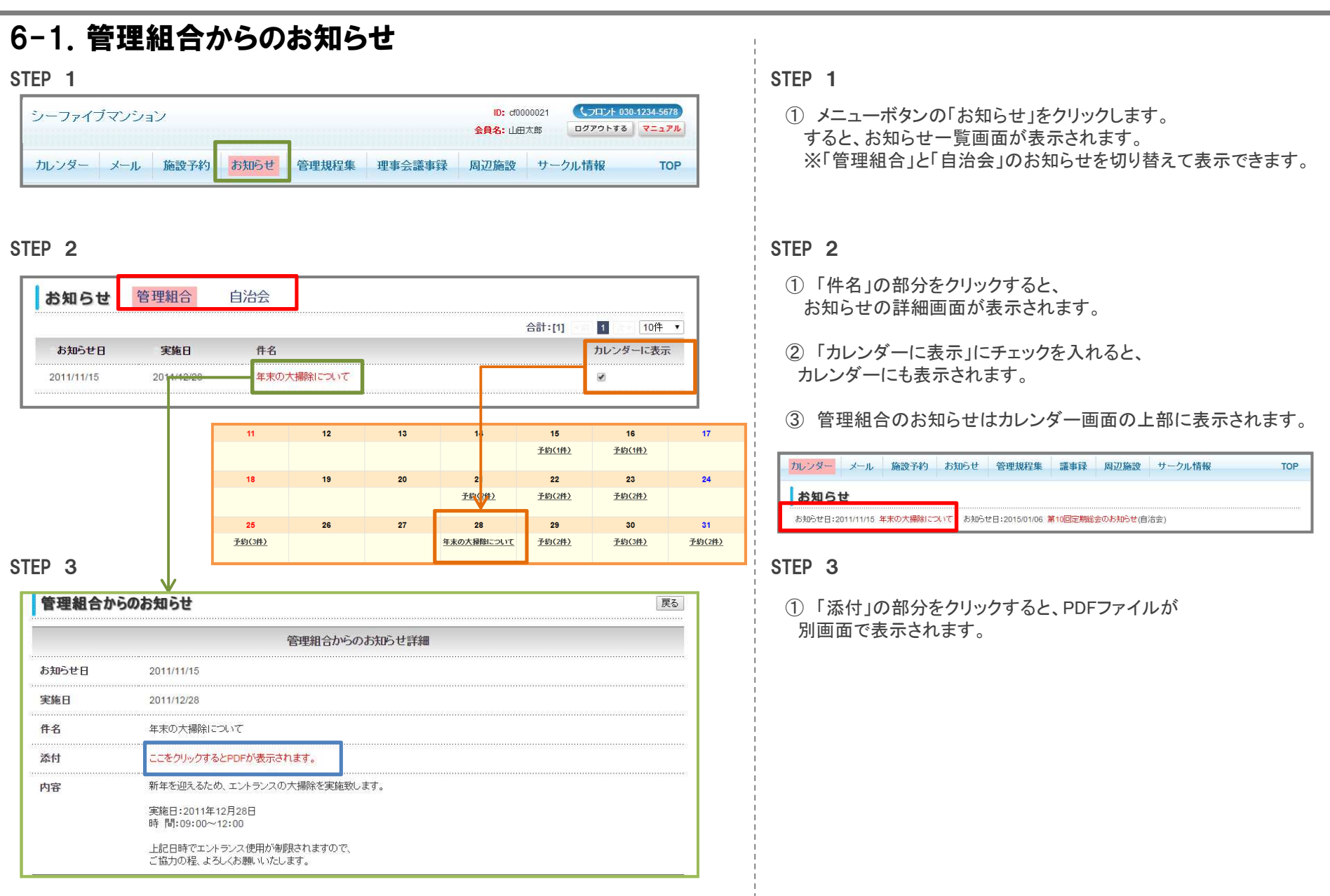

### <span id="page-17-0"></span>6.お知らせ機能

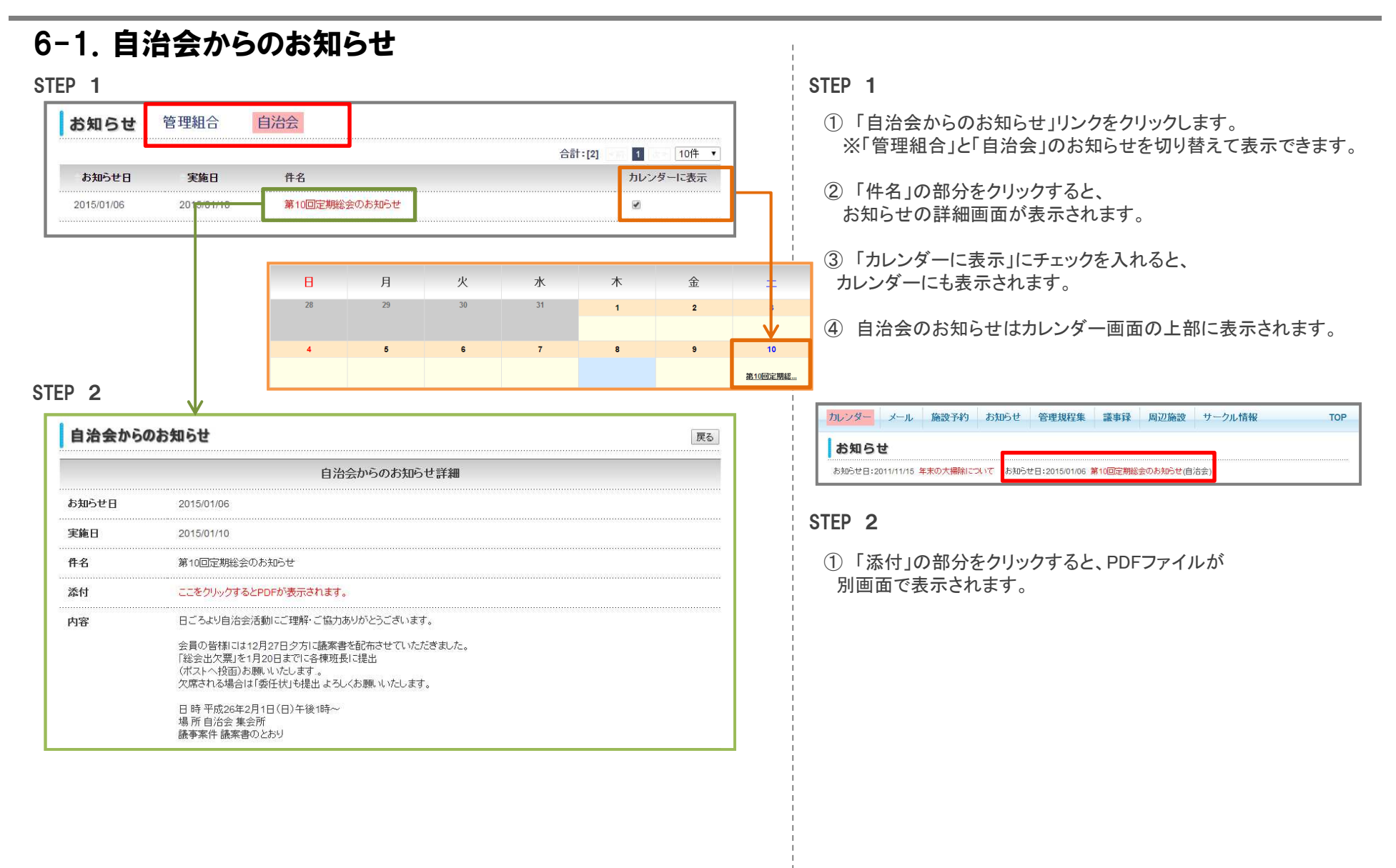

## 7.「掲示板」機能

<span id="page-18-0"></span>居住者の皆様への掲示板を確認できます。

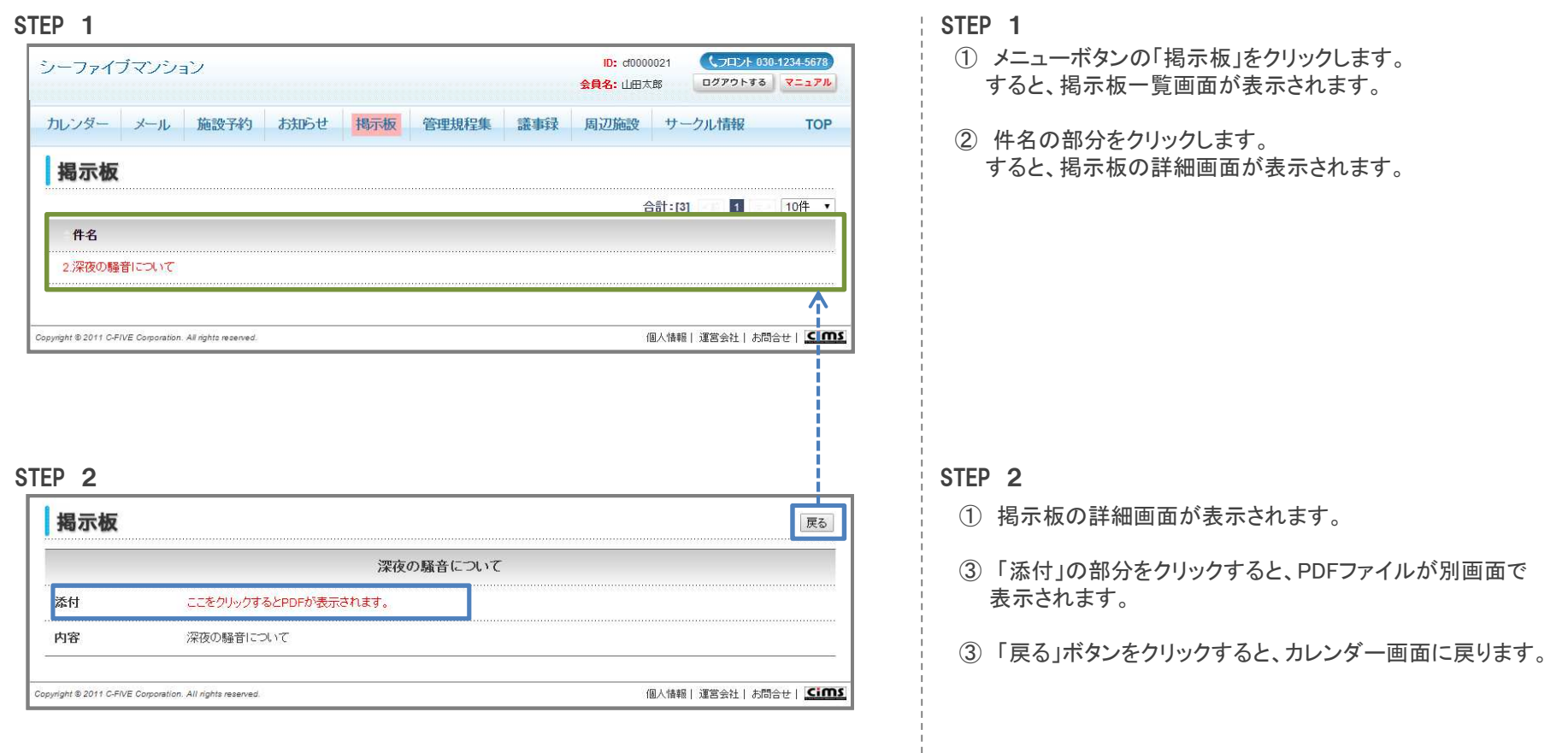

<span id="page-19-0"></span>

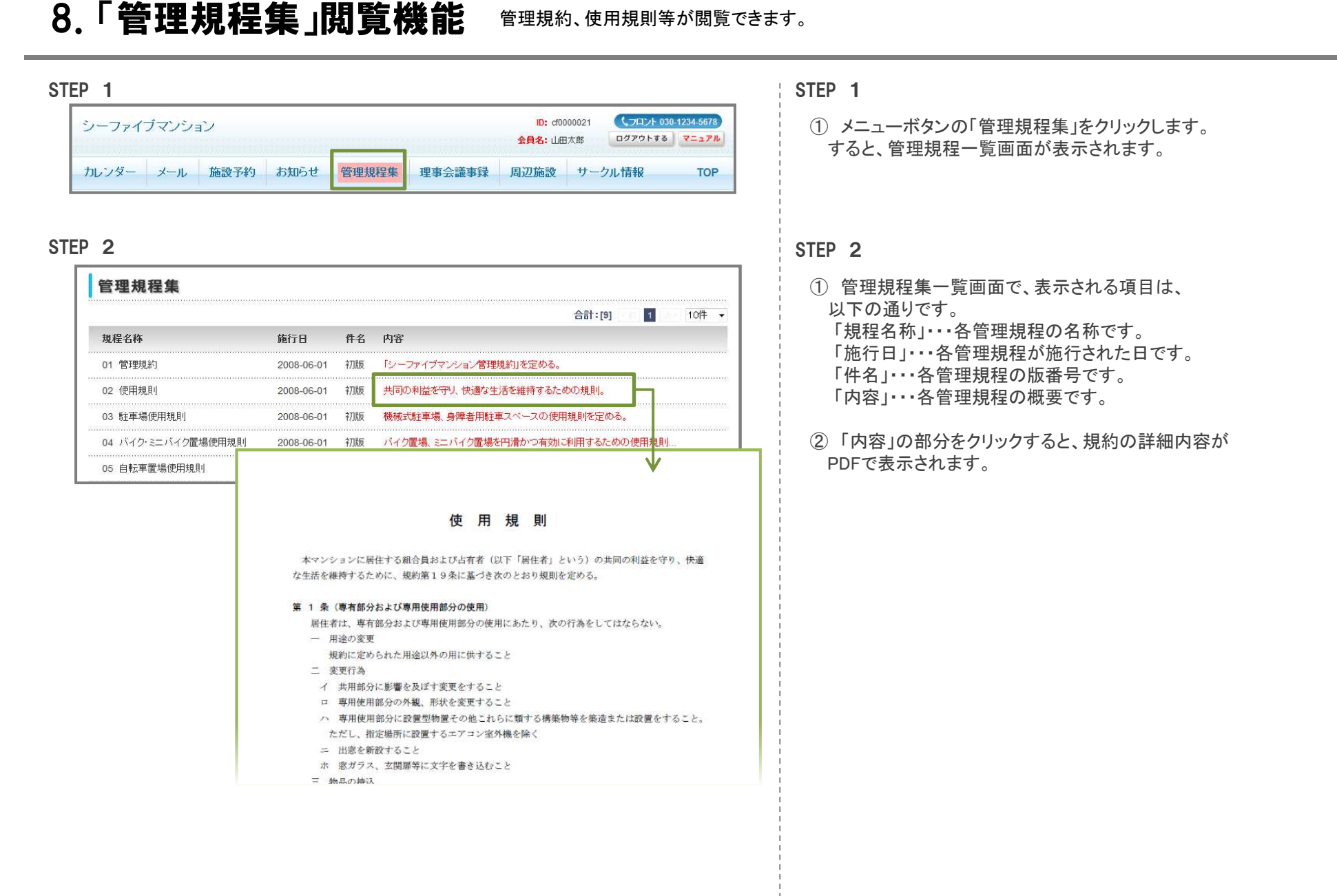

## 9.「議事録」閲覧機能

理事会の議事録が閲覧できます。

### 9-1.理事会議事録

#### STEP<sub>1</sub> **ID:** cf0000021 (フロント 030-1234-5678 シーファイブマゾション 会自名:山田太郎 ログアウトする マニュアル カレンダー メール 施設予約 お知らせ 掲示板 管理規程集 議事録 周辺施設 サークル情報 **TOP**

#### STEP <sup>2</sup>

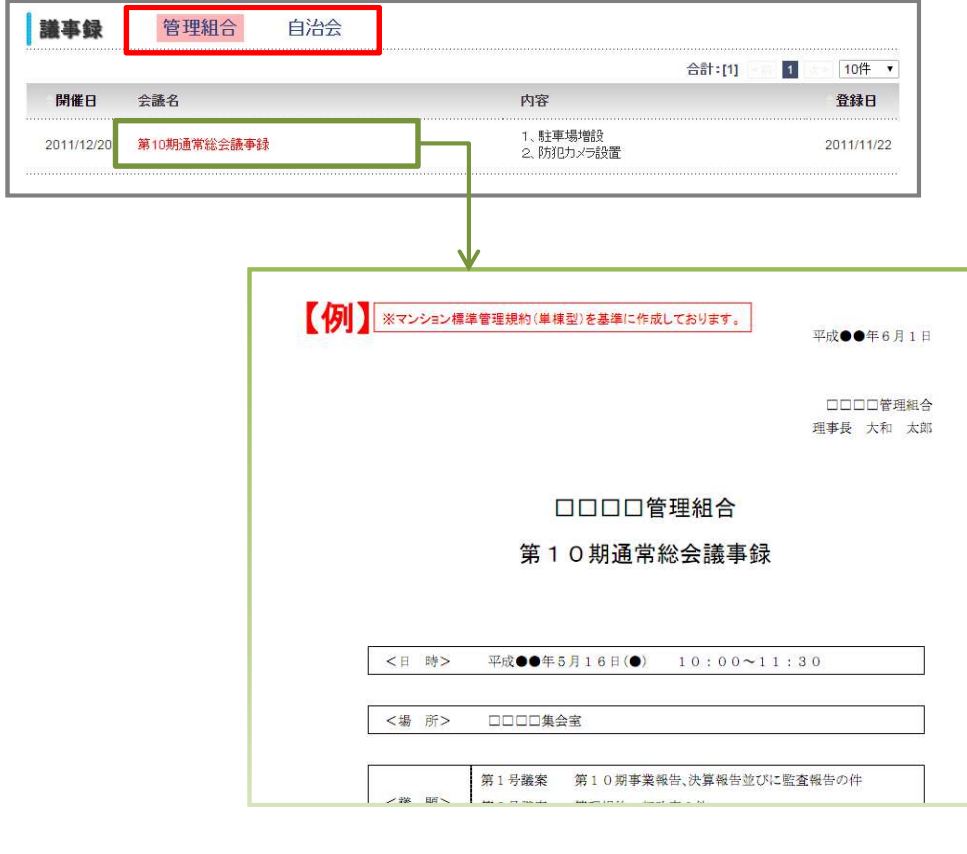

### STEP<sub>1</sub>

<sup>①</sup> メニューボタンの「議事録」をクリックします。

<span id="page-20-0"></span>すると、議事録一覧画面が表示されます。

※実需の方のみが閲覧できます。

「管理組合」と「自治会」の議事録を切り替えて表示できます。

#### STEP <sup>2</sup>

- <sup>①</sup> 理事会議事録一覧画面で、表示される項目は 、 以下の通りです。
	- 「開催日」・・・理事会が開催された日です。「会議名」・・・会議の名称です。「内容」・・・会議の概要です。「登録日」・・・本システムに登録された日です。
- <sup>②</sup> 「会議名」の部分をクリックすると、理事会議事録の詳細内容が 別画面で表示されます。

## 9.「議事録」閲覧機能

#### 9-2.自治会議事録STEP<sub>1</sub> STFP<sub>1</sub> 議事録 管理組合 自治会 合計:[1]  $\overline{1}$  $10 + -$ 開催日 会議名 内容 登録日 2014/12/3 テスト自治会議事録 2015/01/17 テスト STEP <sup>2</sup> 以下の通りです。【 例】 ※マンション標準管理規約(単棟型)を基準に作成しております。 平成●●年12月1日 「会議名」・・・会議の名称です。口口口口管理組合 理事長 大和 太郎 「内容」・・・会議の概要です。ロロロロ管理組合 テスト自治会議事録 別画面で表示されます。<日時> 平成●●年12月30日 (●) 10:00~11:30 <場所> ロロロロ集会室

<sup>①</sup> 「自治会議事録」をクリックします。

すると、自治会議事録一覧画面が表示されます。

※入居者全員が閲覧できます。

<span id="page-21-0"></span>「管理組合」と「自治会」の議事録を切り替えて表示できます。

<sup>①</sup> 自治会議事録一覧画面で、表示される項目は 、

「開催日」・・・理事会が開催された日です。

- 
- 

「登録日」・・・本システムに登録された日です。

<sup>②</sup> 「会議名」の部分をクリックすると、自治会議事録の詳細内容が

# <span id="page-22-0"></span>10.「周辺施設紹介」機能 当マンションの周辺にある医療機関、公共施設等が閲覧できます。<br>————————————————————

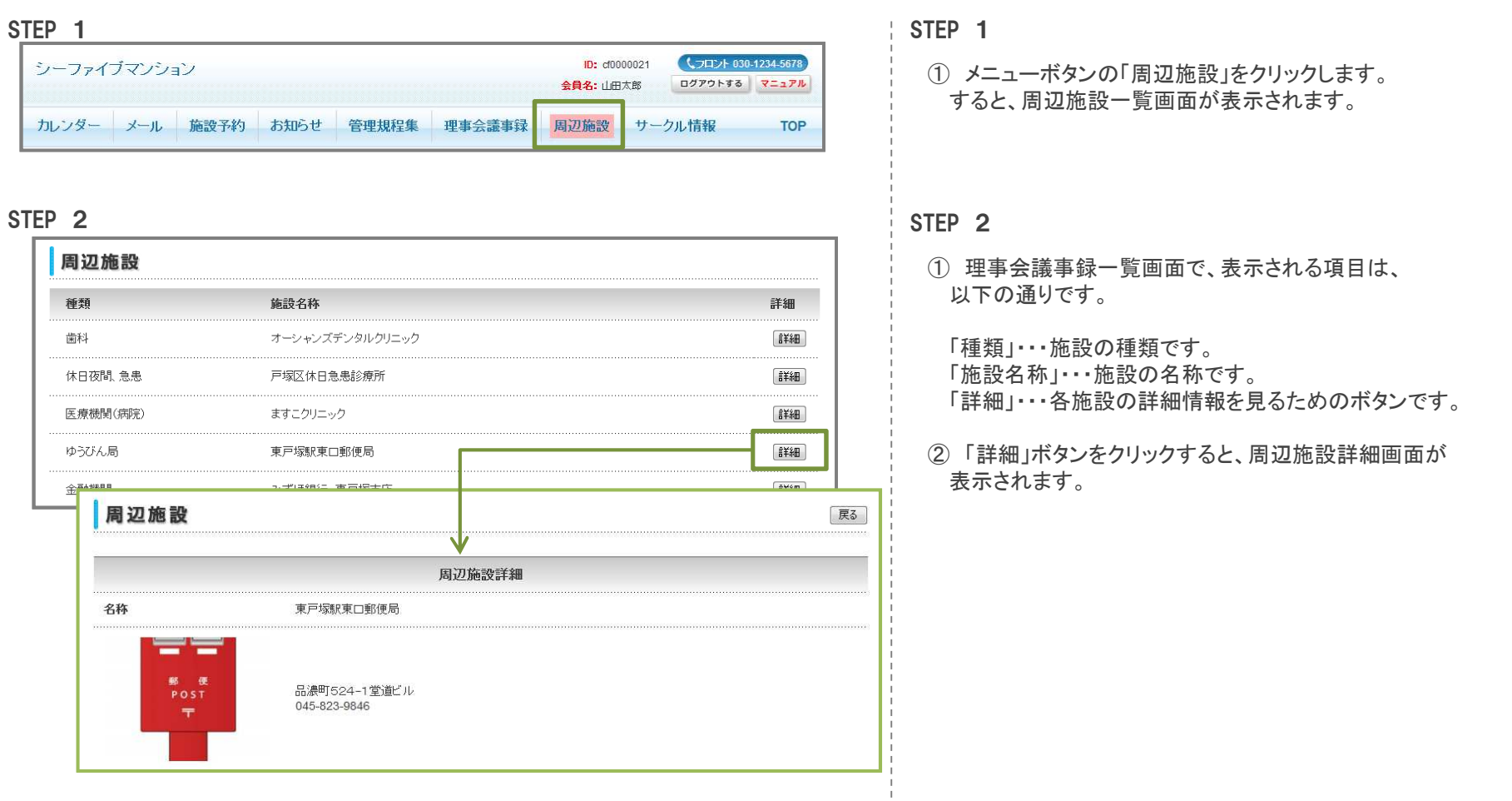

# 11.「サークル情報紹介」機能 *¤*∉者の皆様で構成されたサークルや自治会情報等が閲覧できます。<br>————————————————————

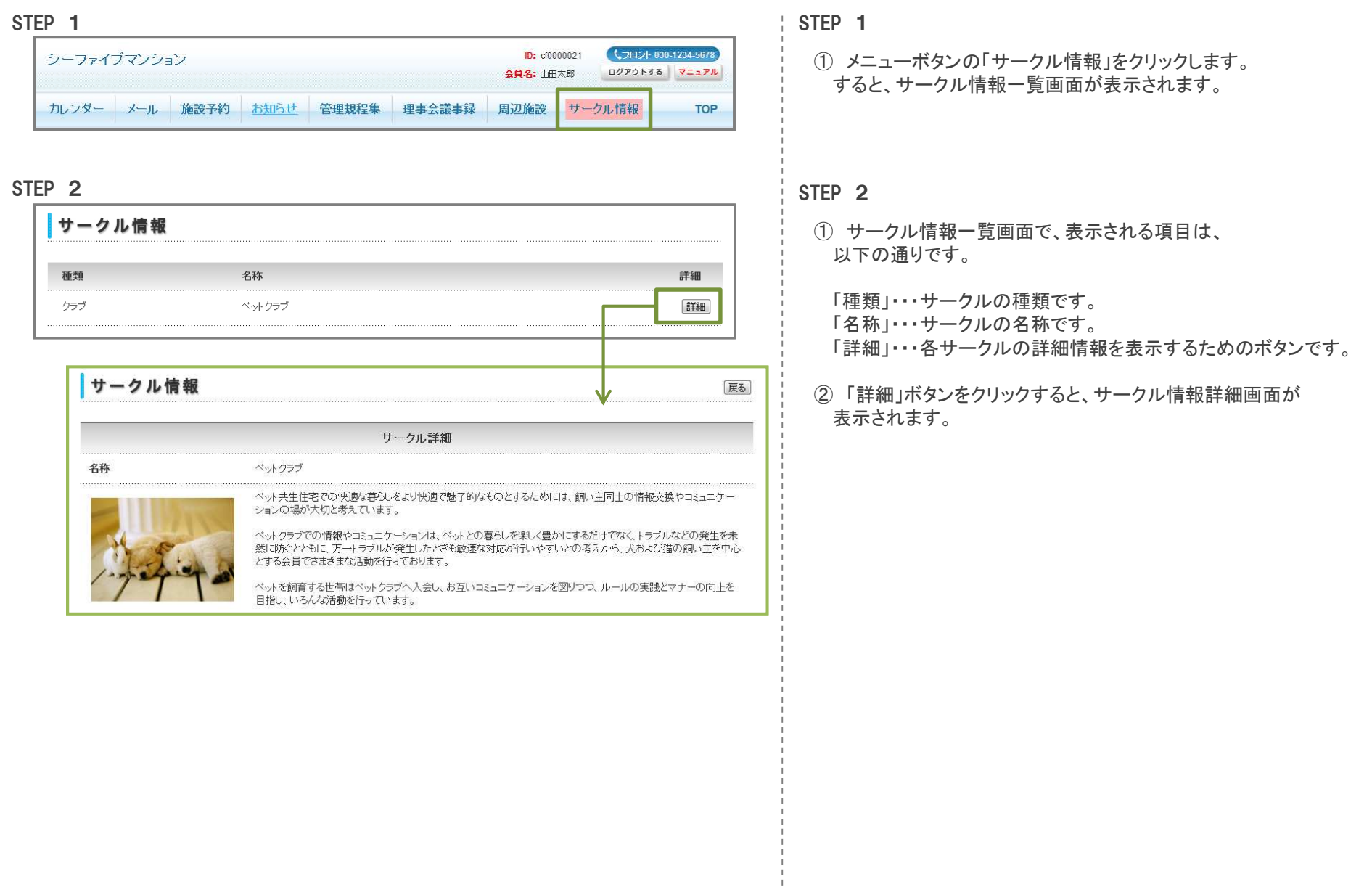

<span id="page-23-0"></span> $\frac{1}{1}$ 

### 12.施設予約ステータス

各施設の予約時に表示されるステータスの一覧です。カレンダー機能の予約内容詳細を表示した際の、「予約状態」「操作」について説明します。

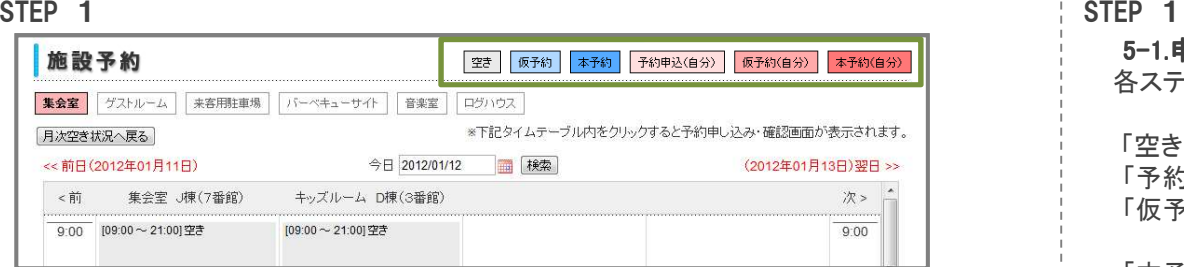

#### STEP<sub>2</sub>

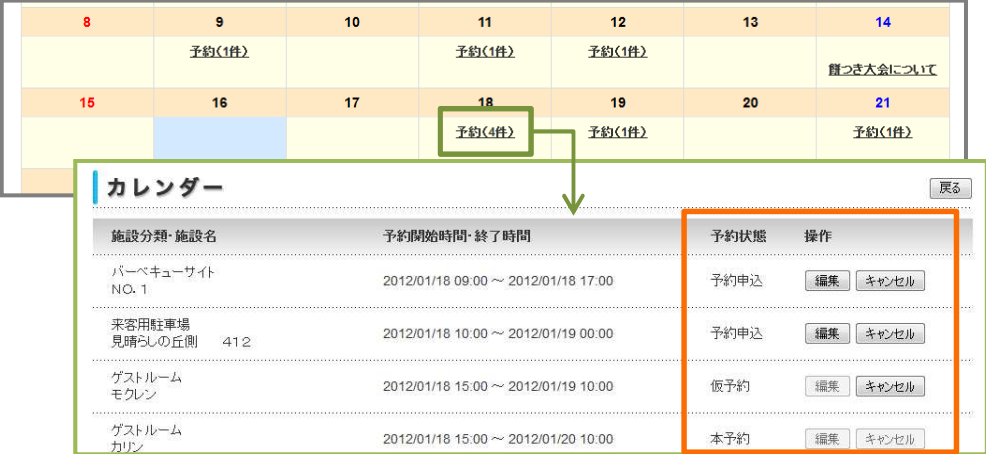

#### 表1.ステータスに対する可能な操作

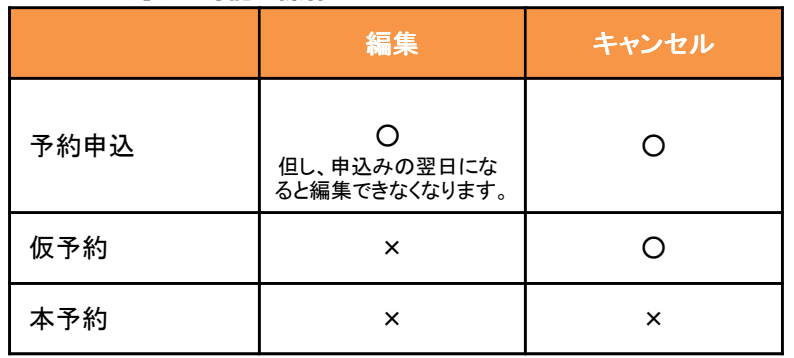

<span id="page-24-0"></span>5-1.申込み STEP4で表示される施設予約状況画面にある 各ステータスは、以下の通りです。

「空き」・・・まだ誰にも予約されていない状態です。

 「予約申込」・・・予約の申込みがされ、抽選を待っている状態です。「仮予約」・・・予約の申込みに対する抽選が終了しましたが、 支払いが行われていない状態です。

 「本予約」・・・抽選結果に対する支払いが完了している、つまり施設予約が完了している状態です。

#### STEP <sup>2</sup>

<sup>①</sup> 当月のカレンダー画面から、予定の詳細画面を表示させます。

<sup>②</sup> 予約状態のステータスによって、「操作」できる内容が変わります。 ※表1.「ステータスに対する可能な操作」参照

各項目は、以下の通りです。

- 「予約申込」・・予約の申込みがされ、抽選を待っている状態です。
- 「仮予約」・・・予約の申込みに対する抽選が終了しましたが、 支払いが行われていない状態です。
- 「本予約」・・・抽選結果に対する支払いが完了している、つまり施設予約が完了している状態です。

「編集」・・・申込み内容の編集が行えます。

「キャンセル」・・・予約の申込みをキャンセルすることができます。

# 13.ログアウト方法 本システムからのログアウト方法について説明します。

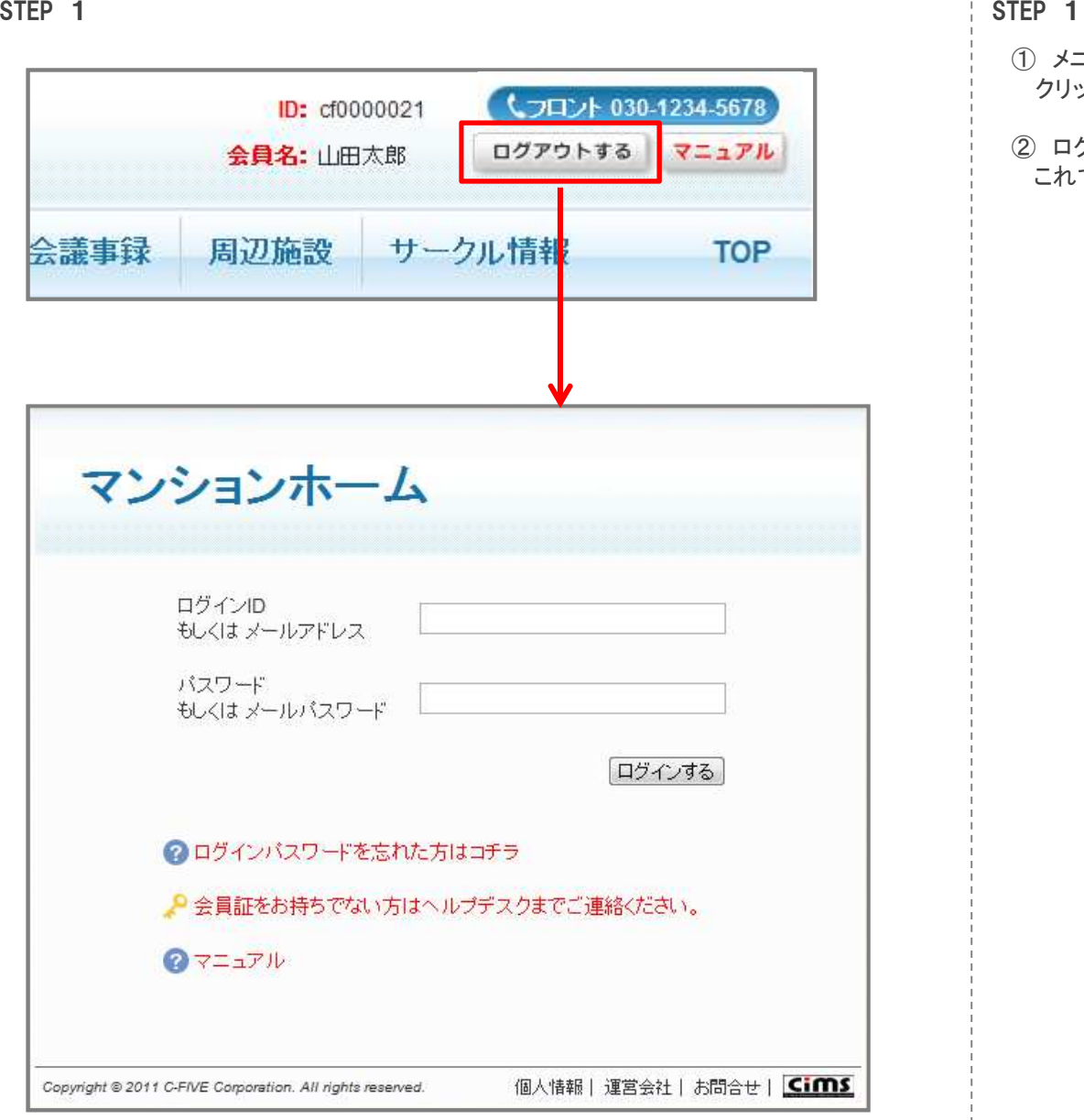

- <span id="page-25-0"></span><sup>①</sup> メニュー欄の上にある「ログアウトする」ボタンを クリックしてください。
- <sup>②</sup> ログインページが表示されます。 これで、ログアウトは完了です。